# **How to create a content area folder**

- 1. Content links are folders like exams & assignments.
	- a. Click on the + sign

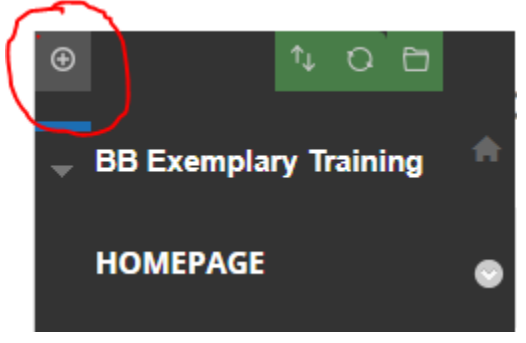

b. Click content area

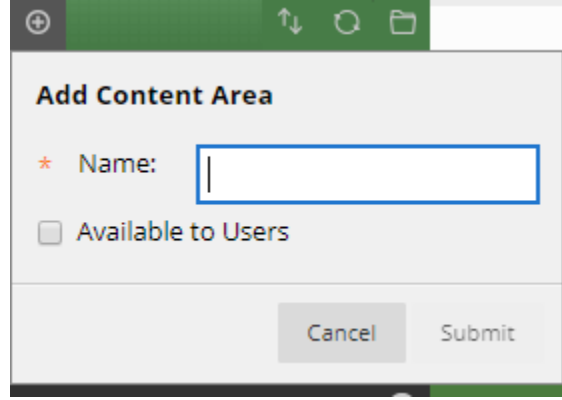

- c. Name the folder
- d. Click submit

# **How to create a Tool link folder**

2. Tool links are folders like announcement, Discussion, Course Messages, & Email. a. Click the + sign

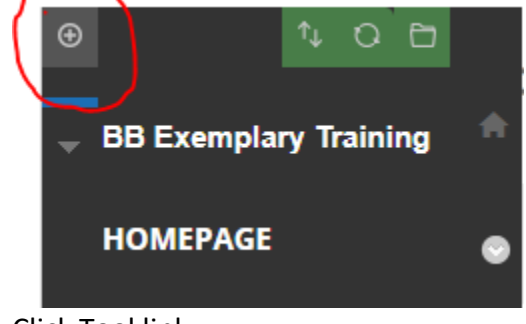

b. Click Tool link

c. Name the folder example: Announcement, discussion, course messages or email

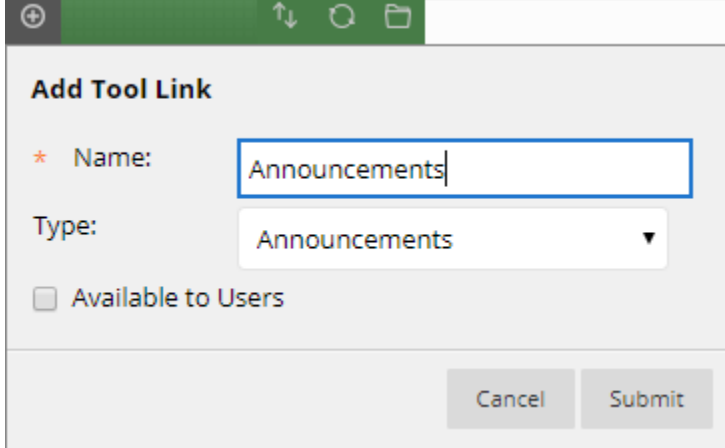

- d. Make sure you select the type: Announcement, discussion, course messages or email. (The name and type must be the same)
- e. Click submit

# **How to create an Announcements**

https://help.blackboard.com/Learn/Instructor/Interact/Announcements

1. Click on the Announcement folder

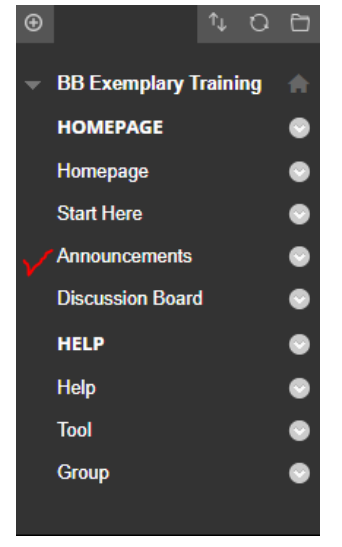

2. Click Create Announcement

Announcements Create Announcement New announcements appear below this line

#### 3. Type your Subject and message

**ANNOUNCEMENT INFORMATION** 

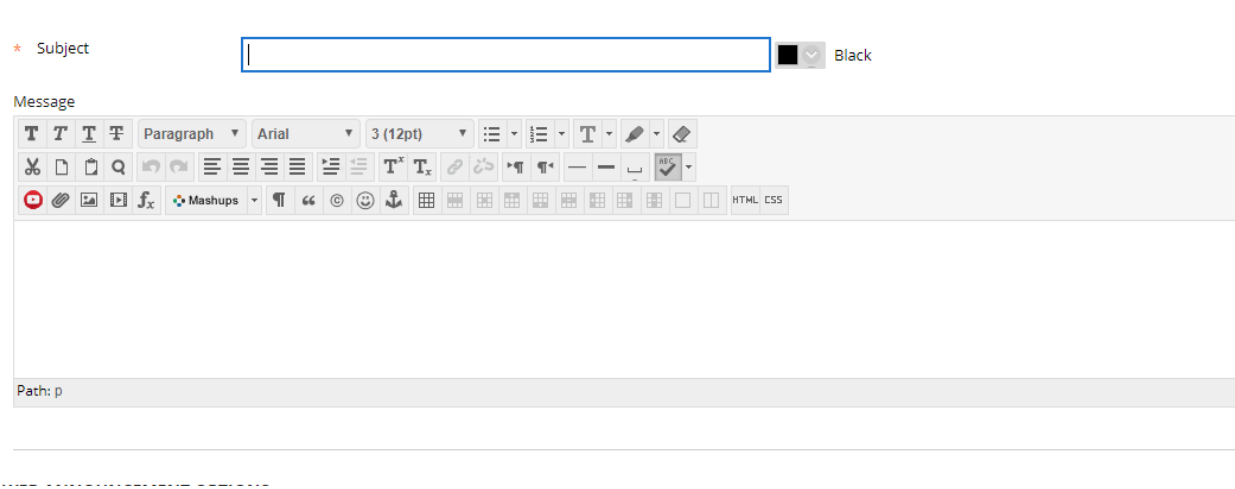

4. Click Submit

### **How to create an Assignment**

https://help.blackboard.com/Learn/Instructor/Assignments/Create\_and\_Edit\_Assignments

#### **Create an assignment**

You can create assignments in content areas, learning modules, lesson plans, and folders.

- 1. From the Assessments menu, select Assignment and provide the name, instructions, and the files students need. You can use the functions in the editor to format text and add files. You can also add files in the Assignment Files section.
- 2. Select Browse My Computer to upload a file from your computer. The file is saved in the toplevel folder in your course's file repository: Course Files or the Content Collection. You can also attach a file from the repository.

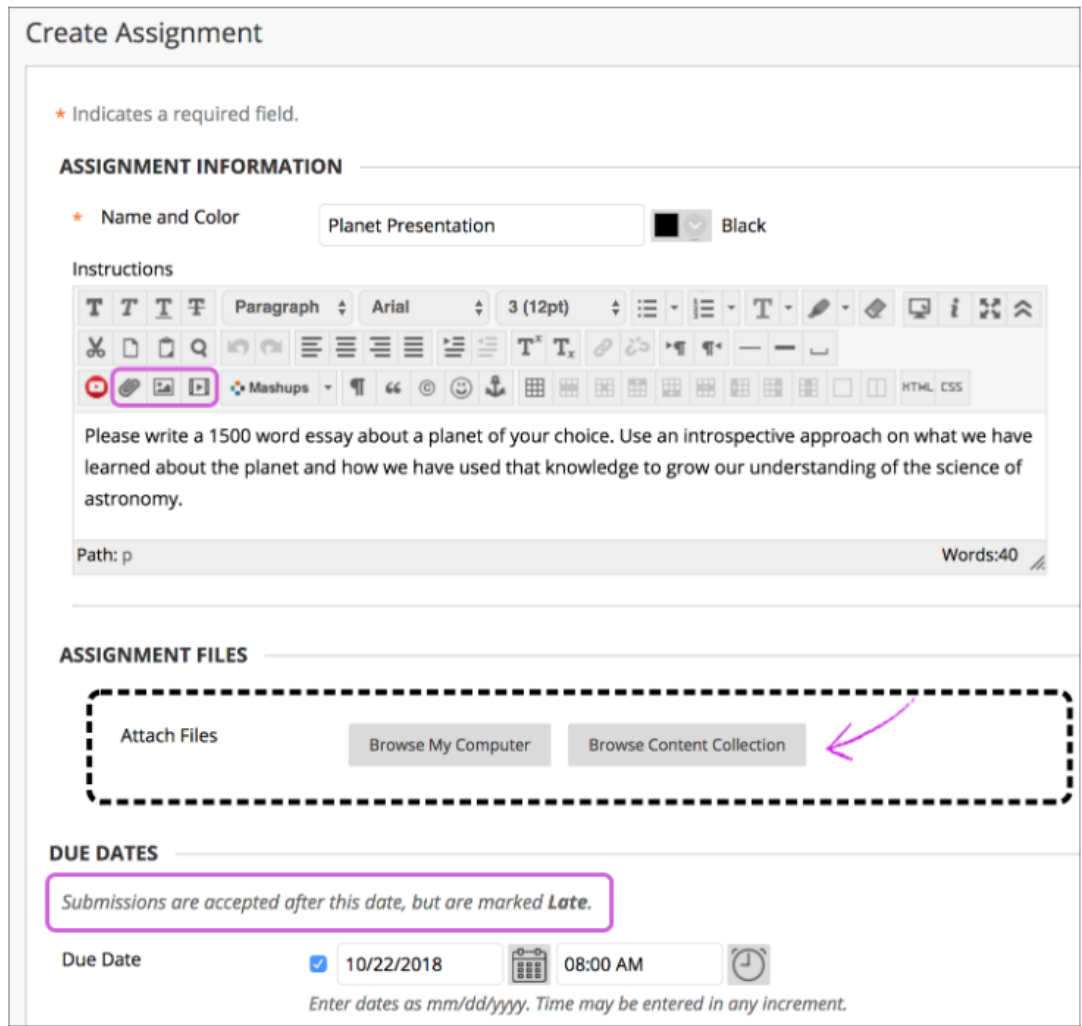

- 3. Optionally, select a Due Date. Assignments with due dates automatically show in the course calendar and in the To Do module. Submissions are accepted after this date but are marked late. If you don't want students to access an assignment after the due date, choose the appropriate display dates.
- 4. In the Grading section, type the Points Possible.

*If you set the points possible to less than 1, letter grades may not be assigned correctly.*

5. Optionally, add a rubric. Expand the sections to make selections such as anonymous grading, how the grade is displayed, and the number of attempts. You can allow more than one attempt on an assignment.

- 6. Make the assignment available when you're ready for students to access it. Select the appropriate options for availability, tracking, and display dates. Display dates don't affect an assignment's availability, only when it appears.
- 7. Select Submit.

# **How to create a discussion question**

https://help.blackboard.com/Learn/Instructor/Interact/Discussions/Create\_Discussions

#### 1. Click on Discussion in the Content Area

As an instructor, on the Control Panel, expand the Course Tools section and select Discussion Board. From this link, access the course discussion board and the group discussion boards for the groups in your course.

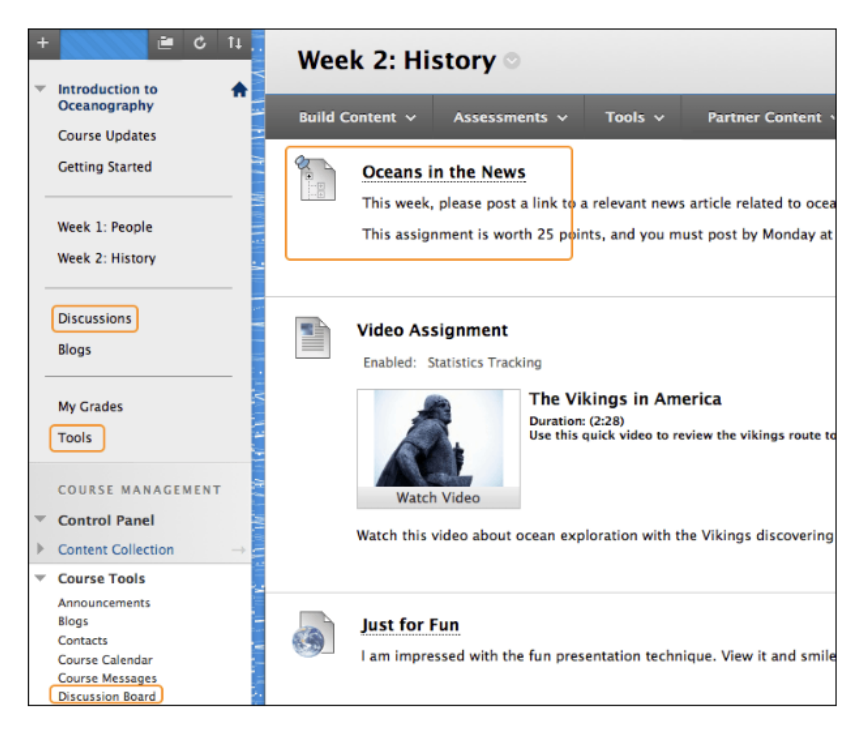

2. Click Create Forum

The Discussion Board page contains a list of all the forums you've created. You must first create one or more forums before users can start message threads. You can also search for discussion content. By default, the search field appears collapsed to save screen space.

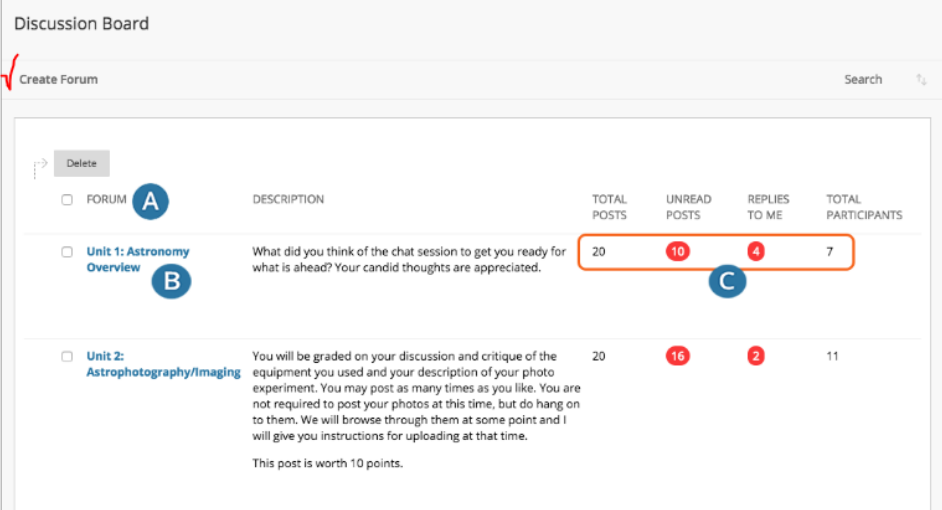

3. Name your discussion question and create a description telling the students what you want them to write about.

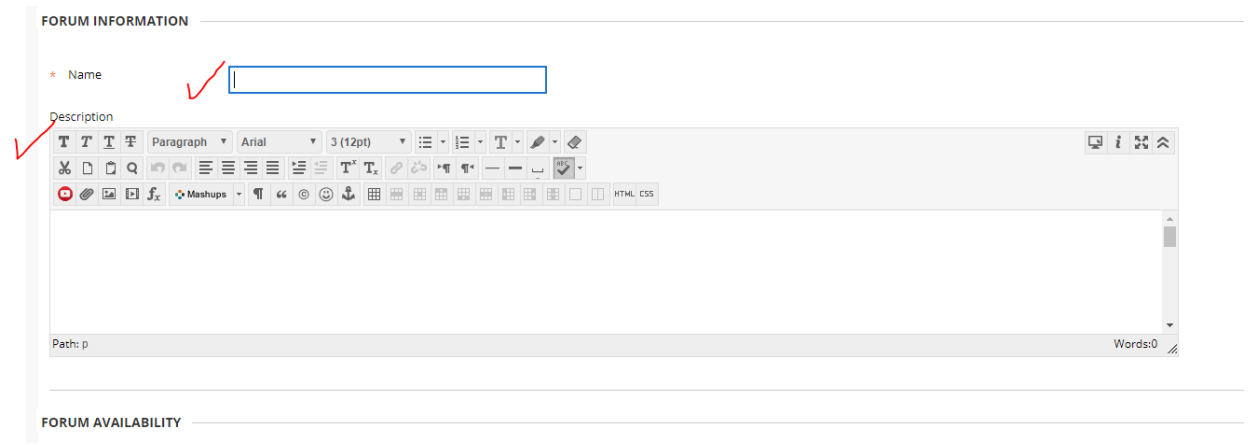

4. Make your discussion available to the students. Then enter your display after (start date) and your display until (due date).

#### **FORUM AVAILABILITY**

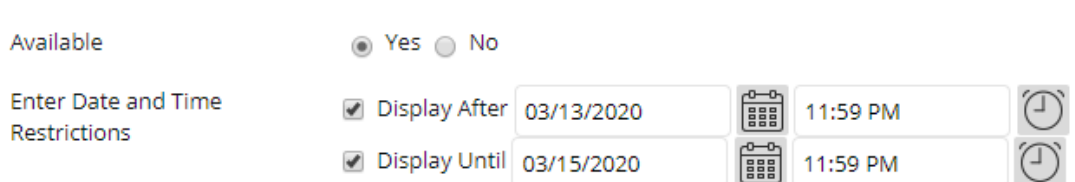

#### 5. Select the following:

- a. Participants must create a thread in order to view other threads in this forum.
- b. Points Possible

c. Make sure your display until and due date are the same.

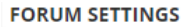

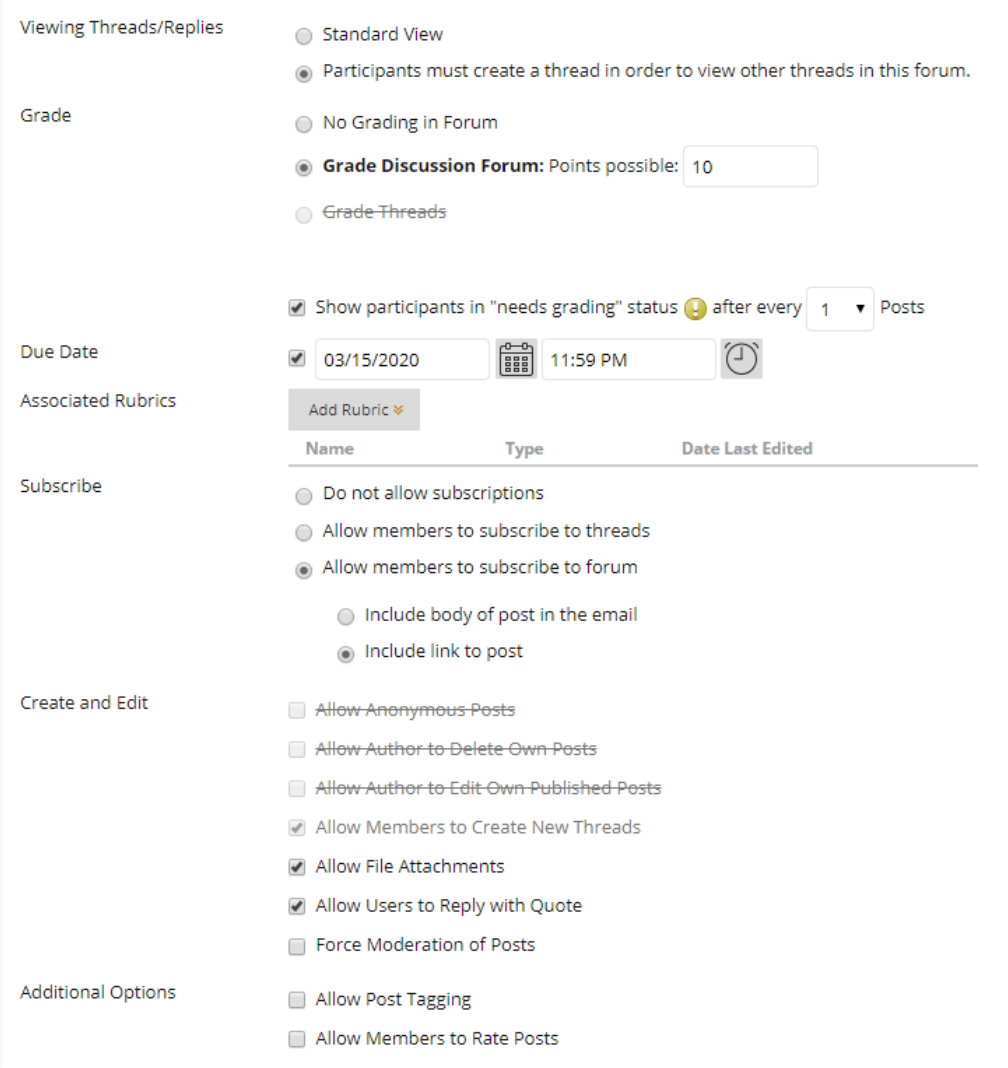

d. Click Submit

# **Additional links that will help you with Blackboard:**

- 1. Test https://help.blackboard.com/Learn/Instructor/Tests\_Pools\_Surveys/Create\_Tests\_and **Surveys**
- 2. Email https://help.blackboard.com/Learn/Instructor/Interact/Email
- 3. Messages https://help.blackboard.com/Learn/Instructor/Interact/Messages
- 4. Grade Center https://help.blackboard.com/Learn/Instructor/Grade/Navigate\_Grading
- 5. Respondus https://help.blackboard.com/Learn/Instructor/Tests\_Pools\_Surveys/Respondus